# **& YAMAHA**

# Extensions for Steinberg DAW **インストールガイド**

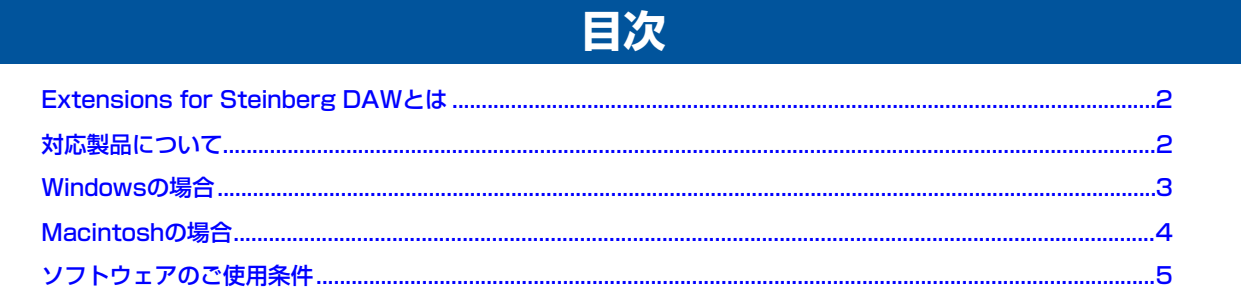

# **ご注意**

- ・ このソフトウェアおよびマニュアルの著作権はすべてヤマハ株式会社が所有します。
- ・ 巻末にこのソフトウェアのご使用条件が記載されています。このソフトウェアをインストールする前に、必ずこのご使用条件をお読みく ださい。
- ・ このソフトウェアおよびマニュアルの一部または全部を無断で複製、改変することはできません。
- このソフトウェアおよびマニュアルを運用した結果およびその影響については、一切責任を負いかねますのでご了承ください。
- ・ Extensions for Steinberg DAWは、改良のため予告なしにバージョンアップすることがあります。 最新ソフトウェアは、下記URLからダウンロードできます。 <http://www.yamaha.co.jp/product/syndtm/dl/>
- ・ このマニュアルに掲載されているイラストや画面は、すべて操作説明のためのものです。したがって、実際の仕様と異なる場合がありま す。
- ・ 市販の音楽/サウンドデータは、私的使用のための複製など著作権法上問題にならない場合を除いて、権利者に無断で複製または転用する ことを禁じられています。ご使用時には、著作権の専門家にご相談されるなどのご配慮をお願いします。
- ・ Windowsは、米国Microsoft® Corporationの米国およびその他の国における登録商標です。
- ・ MacおよびMacintoshは、米国および他の国々で登録されたApple Inc.の商標です。
- ・「MIDI」は社団法人音楽電子事業協会(AMEI)の登録商標です。
- ・ CubaseはSteinberg社の登録商標です。
- ・ その他、このインストールガイドに掲載されている会社名、製品名は、それぞれ各社の商標または登録商標です。
- ・ アプリケーションのバージョンアップなどに伴うシステムソフトウェアおよび一部の機能や仕様の変更については、下記URLをご参照 ください。

<http://www.yamaha.co.jp/product/syndtm/>

# **Extensions for Steinberg DAWとは**

<span id="page-1-0"></span>Extensions for Steinberg DAWは、Steinberg社製DAWソフトウェアの機能拡張を目的としてヤマハが開発したプログラムプ ラグインとプロジェクトテンプレート集です。これをインストールすると、Steinberg社製DAWとヤマハ製品を組み合わせた場合 に、さまざまな連携機能を実現します。

本書では、WindowsおよびMacintoshにExtensions for Steinberg DAWをインストールする方法について説明します。

### $N$ OTE

・ Extensions for Steinberg DAWの動作環境は、Cubase 4 / Cubase Studio 4 / Cubase AI4それぞれのバージョン4.0の動作環境に準じ ます。

# **対応製品について**

<span id="page-1-1"></span>2008年5月現在、対応しているヤマハ製品は、以下のとおりです。

#### $\cdot$  n8 / n12

n8 / n12とExtensions for Steinberg DAWを組み合わせて実現される機能については、n8 / n12の取扱説明書をご参照く ださい。

### ・ MOTIF XS6/7/8

MOTIF XS6/7/8とExtensions for Steinberg DAWを組み合わせて実現される機能については、「for MOTIF XS」フォル ダーにある「Extensions for Steinberg DAW取扱説明書」をご参照ください。

### ・ MOTIF-RACK XS

MOTIF-RACK XSとExtensions for Steinberg DAWを組み合わせて実現される機能については、「for MOTIF XS」フォル ダーにある「Extensions for Steinberg DAW取扱説明書」をご参照ください。

#### ・ KX25 / KX49 / KX61 / KX8

KX25 / KX49 / KX61 / KX8とExtensions for Steinberg DAWを組み合わせて実現される機能については、KX25 / KX49 / KX61 / KX8の取扱説明書をご参照ください。

### <span id="page-2-0"></span>**インストール手順**

以下の手順で、Extensions for Steinberg DAWをインス トールします。

### **NOTE**

- ・ Extensions for Steinberg DAWをインストールする前に、 Cubase 4 / Cubase Studio 4 / Cubase AI4 をインストール してください。Cubase 4 / Cubase Studio 4 / Cubase AI4の インストール先に、対応製品用のプロジェクトテンプレートがイ ンストールされます。
- ・ Extensions for Steinberg DAWをインストールするときは、管 理者権限のあるアカウントで行なってください。
- **1** ダウンロードした圧縮ファイルの解凍先にある 「setup.exe」をダブルクリックします。
- **2** 「Yamaha Extensions for Steinberg DAWセット アップへようこそ」という画面が表示されますので、[次 へ]をクリックします。

### $N$ OTE

- ・ インストールするExtensions for Steinberg DAWと同じバー ジョンのソフトウェアがすでにコンピューターにインストールさ れている場合は、メンテナンス画面が表示されます。再インス トールする場合は[変更]を選んで[次へ]をクリックしてください。 再インストールしない場合は[キャンセル]をクリックしてくださ い。
- 新しいバージョンのソフトウェアがインストールされている場合 は、すでに新しいバージョンがインストールされていることを示 す画面が表示されます。この場合、インストールは不要です。画 面内の [OK] をクリックします。
- ・ 古いバージョンのソフトウェアがインストールされている場合は、 ソフトウェアが更新されます(操作手順は、ソフトウェアを新規イ ンストールする場合と同じです)。
- **3** 画面の指示に従ってインストールを実行します。

### **NOTE**

- ・ インストールの途中、「セットアップタイプ」という画面で「カス タム」を選択すると、インストールするExtensions for Steinberg DAWの種類を選択できます。
- **4** インストールが完了すると、インストール完了のメッ セージが表示されます。[完了]をクリックします。

## **アンインストール手順**

以下の手順で、Extensions for Steinberg DAWをアンイン ストールします。

- **1** [スタート] → ([設定] → ) [コントロールパネル] → [ プログラムの追加と削除] を選択し、「プログラムの追 加と削除」画面を呼び出します。
- **2** 「プログラムの追加と削除」画面左上の「プログラムの変 更と削除」をクリックし、右側のリストの中から 「Yamaha Extensions for Steinberg DAW」を選択 します。
- **3** [削除] をクリックします。

### **4** 画面の指示に従って削除を実行してください。

### $N$ OTE

・ インストールしたときと同じバージョンのsetup.exeをダブルク リックし、メンテナンス画面で[削除]を選択して[次へ]をクリック してもアンインストールできます。

# **Macintoshの場合**

### <span id="page-3-0"></span>**インストール手順**

以下の手順で、Extensions for Steinberg DAWをインス トールします。

### **NOTE**

- ・ Extensions for Steinberg DAWをインストールする前に、 Cubase 4 / Cubase Studio 4 / Cubase AI4 をインストール してください。Cubase 4 / Cubase Studio 4 / Cubase AI4の インストール先に、対応製品用のプロジェクトテンプレートがイ ンストールされます。
- ・ Extensions for Steinberg DAWをインストールするときは、管 理者権限のあるアカウントで行なってください。
- **1** ダウンロードした圧縮ファイルの解凍先にある 「Yamaha Extensions for Steinberg DAW.mpkg」 をダブルクリックします。
- **2** 「ようこそYamaha Extensions for Steinberg DAWインストーラへ」という画面が表示されますの で、[続ける]をクリックします。

### **NOTE**

- ・ 「このパッケージには、ソフトウェアをインストールできるかどう かを判断するプログラムが含まれています。続けてもよろしいで すか?」というダイアログが表示されましたら、[続ける]をクリッ クしてください。
- **3** 画面の指示に従ってインストールを実行します。

### NOTE<sup>2</sup>

- ・ インストール先の選択では起動ディスクのみが選択可能です。
- ・ インストールの途中、「インストールの種類」という画面で「カス タマイズ」を選択すると、インストールするExtensions for Steinberg DAWの種類を選択できます。
- **4** インストールが完了すると、インストール完了のメッ セージが表示されます。[閉じる]をクリックします。

### **アンインストール手順**

以下の手順で、Extensions for Steinberg DAWをアンイン ストールします。

- **1** [ライブラリ]→[Application Support]→ [Steinberg]→[Components]から 「yamaha\_xxx.bundle」ファイルを削除します(xxxは 製品名などです)。
- **2** [アプリケーション]を開き、[control]キーを押しなが ら「Cubase AI4」アイコンをクリックします。
- **3** コンテキストメニューから「パッケージの内容を表示」 を選択します。

### $N$ OTE

- ・ Cubase 4またはCubase Studio 4をお使いの場合は、それぞれ のアイコンからコンテキストメニューを開いてください。
- **4** [Contents]→[templates]から[yamaha\_xxx.cpr] ファイルを削除します(xxxは製品名などです)。

# **ソフトウェアのご使用条件**

<span id="page-4-0"></span>弊社では本ソフトウェアのお客様によるご使用およびお客様へのアフターサービスについて、<ソフトウェア使用許諾契約>を設 けさせていただいており、お客様が下記条項にご同意いただいた場合にのみご使用いただけます。

本ソフトウェアのダウンロード、インストール、コピー、その他のご使用をされた場合には下記条項にご同意いただけたものとさせ ていただきますので、下記条項を充分お読みください。ご同意いただけない場合は、ダウンロード、インストール、コピー、その他の ご使用をおやめください。すでにダウンロードやインストールをしたが、下記条項にご同意いただけないという場合には、速やかに 本ソフトウェアを削除してください。

#### **ソフトウェア使用許諾契約**

#### **1.著作権および使用許諾**

弊社はお客様に対し、ソフトウェアプログラムおよびデータ ファイル(以下「本ソフトウェア」といいます。)を使用する権 利を許諾します。本契約条項は、今後お客様に一定の条件付き で配布され得る本ソフトウェアのバージョンアッププログラム、 データファイルにも適用されるものとします。本ソフトウェア の権利およびその著作権は、弊社または弊社のライセンサーが 有します。本ソフトウェアの使用によって作成されたデータの 権利はお客様が取得しますが、本ソフトウェアは、関連する著 作権法規のもとで保護されています。

- ・ お客様ご自身が一時に一台のコンピューターにおいてのみ使 用することができます。
- ・ バックアップが許されているものは、バックアップをとる目 的でのみ、機械で読み取れる形式での本ソフトウェアのコ ピーを作成することができます。ただし、そのバックアップ コピーには本ソフトウェアに表示されている弊社の著作権の 表示や他の権利帰属についての説明文もコピーしてください。
- ・ お客様は、本ソフトウェアを使用する権利を第三者に譲渡す ることができますが、それは、お客様が本ソフトウェアのコ ピーを保持せず、かつ譲受人が本契約条項に同意する場合に 限られます。

#### **2. 使用制限**

(1)本ソフトウェアの使用にあたっては、次のことを遵守してく ださい。

- ・ 本ソフトウェアには著作権があり、その保護のため、お客様 が本ソフトウェアを逆コンパイル、逆アセンブル、リバース・ エンジニアリング、またはその他のいかなる方法によっても、 人間が感得できる形にすることは許されません。
- ・ 本ソフトウェアの全体または一部を複製、修正、改変、賃貸、 リース、頒布または本ソフトウェアの内容に基づいて二次的 著作物をつくることは許されません。
- ・ 本ソフトウェアをネットワークを通して別のコンピューター に伝送したり、ネットワークで他のコンピューターと共有す ることは許されません。
- <u>- - - - - - - -</u><br>本ソフトウェアを使用して、違法なデータや公序良俗に反す るデータを配信することは許されません。
- 弊社の許可無く本ソフトウェアの使用を前提としたサービス を立ち上げることは許されません。

(2) 楽曲用MIDIデータ等、本ソフトウェアにより使用または 入手できる著作権曲については次のことを遵守してください。

- ・ 本ソフトウェアの使用によって得られたデータを著作権者の 許可なく営業目的で使用することは許されません。
- ・ 本ソフトウェアの使用によって得られたデータを著作権者の 許可なく複製、転送または配信したり、または不特定多数に むけて再生および演奏することは許されません。
- ・ 本ソフトウェアの使用によって入手できるデータの暗号を著 作権者の許可無く解除したり、電子透かしを改変したりする ことは許されません。

#### **3. 終了**

本契約はお客様が本ソフトウェアをお受け取りになった日に発 効します。本契約は、お客様が著作権法または本契約条項に1 つでも違反されたときは、弊社からの終了通知がなくても自動 的に終了するものとします。その場合には、ただちに本ソフト ウェアとそれに関するドキュメンテーション、およびそれらの コピーをすべて廃棄しなければなりません。

#### **4. 本ソフトウェアに関する保証**

本ソフトウェアのご使用についての一切のリスクはお客様のご 負担となります。

本ソフトウェアの商品性、特定の目的への適合性、第三者の権 利を侵害しないことの保証は明示であると黙示であるとを問わ ず、一切いたしません。特にお客様の目的に適合することや、 ソフトウェアの操作が中断されないことやソフトウェアの欠陥 や瑕疵が修正されることの保証はいたしません。

#### **5. 責任の制限**

弊社の義務は、お客様に本契約条項の条件で本ソフトウェアの 使用を許諾することがすべてです。

弊社は、本ソフトウェアの使用、誤用またはそれを使用できな かったことにより生じた直接的、派生的、付随的または間接的 損害(データの破損、営業上の利益の損失、業務の中断、営業 情報の損失などによる損害を含む)については、通常もしくは 特別の損害に拘わらず、たとえそのような損害の発生の可能性 について予め知らされた場合でも、一切責任を負いません。す べての損害、損失、契約や違法行為等に対する訴訟申立てにつ いて、いかなる場合も、お客様に対する弊社の責任は、お客様 が本ソフトウェアの購入のために支払った金額を越えることは ありません。

#### **6. 第三者のソフトウェア**

弊社は、本ソフトウェアとともに、第三者のプログラム、デー タファイルおよびそれに関するドキュメンテーション(以下 「第三者ソフトウェア」といいます)を提供する場合がありま す。別の規定に従い取り扱われるべき旨の記載が、本ソフト ウェア付随のマニュアルに記載されている場合には、本契約条 項にかかわらず、その別の規定に従い取り扱われるものとし、 弊社によるアフターサービスおよび保証などについては、以下 の規定が適用されるものとします。

- 弊社は、第三者ソフトウェアに関しての操作方法、瑕疵その 他に関してアフターサービスを提供するものではありません。
- 弊社は、明示であると黙示であるとを問わず、第三者ソフト ウェアの商品性、および特定目的に対する適合性の保証その 他一切の保証をいたしません。第三者ソフトウェアの使用も しくは機能から生じるすべての危険は、お客様の負担となり ます。
- 弊社は、第三者ソフトウェアの使用、誤用、またはそれを使 用できなかったことにより生じた直接的、派生的、付随的ま たは間接的損害(データの破損、営業上の利益の損失、業務 の中断、営業情報の損失などによる損害を含む)については、 通常もしくは特別の損害に拘わらず、たとえそのような損害 の発生があることについて予め知らされた場合でも、一切責 任を負いません。

#### **7. 一般事項**

本契約条項は、弊社の権限ある者の署名のある書面によらない 限り、改訂することはできません。

本契約条項は、日本法の適用を受け、日本法に基づいて解釈さ れるものとします。本契約に関し紛争が生じた場合には東京地 方裁判所を専属管轄裁判所とします。